# **Norse Hub: Instructions for Supervisors of Bi-weekly Employees**

NorseHub.luther.edu is the Colleague Self Service interface for faculty, students, staff, and parents. Employee Self Service features allow employees to view their tax information, earnings statement (previously called pay advice), time entry, leave balance, position history, stipend history, and current benefits. Supervisors can review and approve time entry and history for the people they supervise.

Click on the '? Help' button in the upper right corner of the screen for more information or contact the ITS Technology Help Desk by calling x1000 or email [helpdesk@luther.edu](mailto:helpdesk@luther.edu)

This quick reference includes steps to:

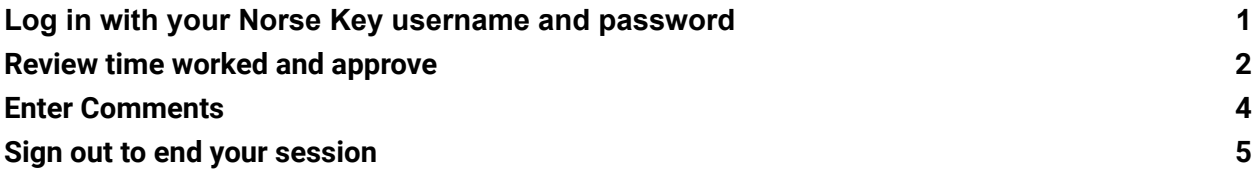

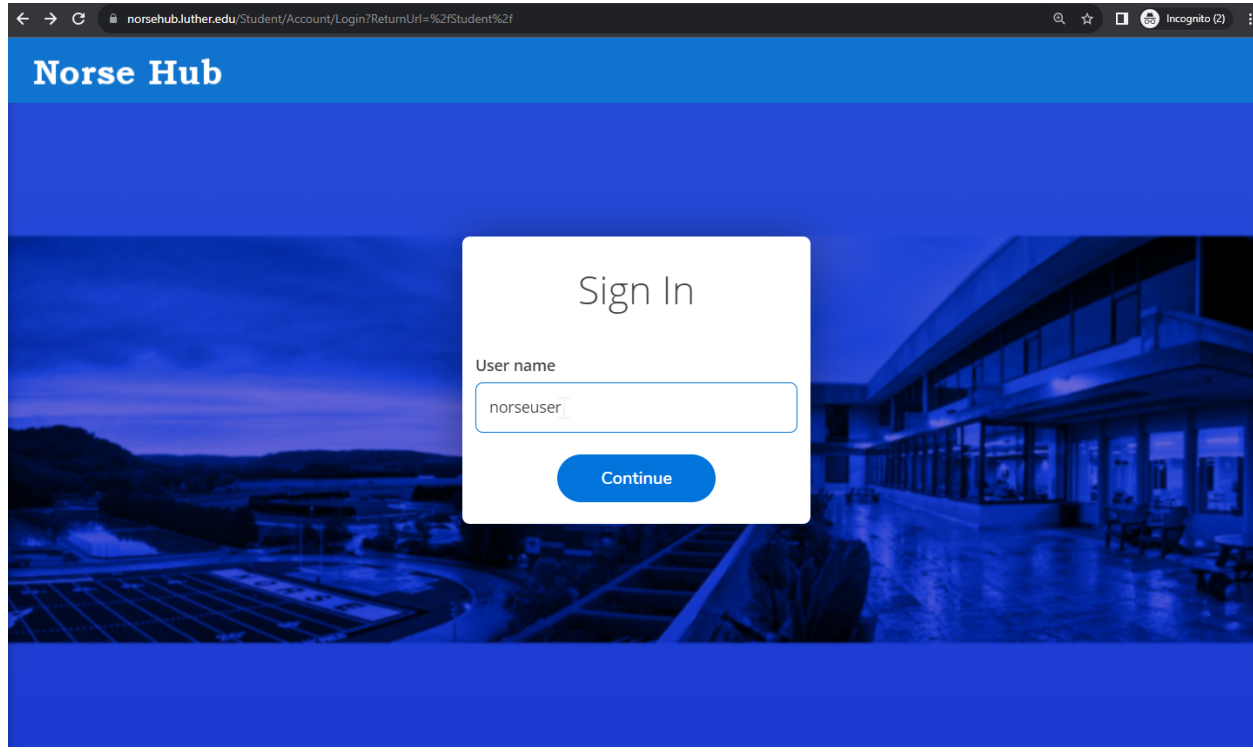

## <span id="page-1-0"></span>**Log in with your Norse Key username and password**

### <span id="page-2-0"></span>**Review time worked and approve**

Click on 'employee' option and then 'time approval'

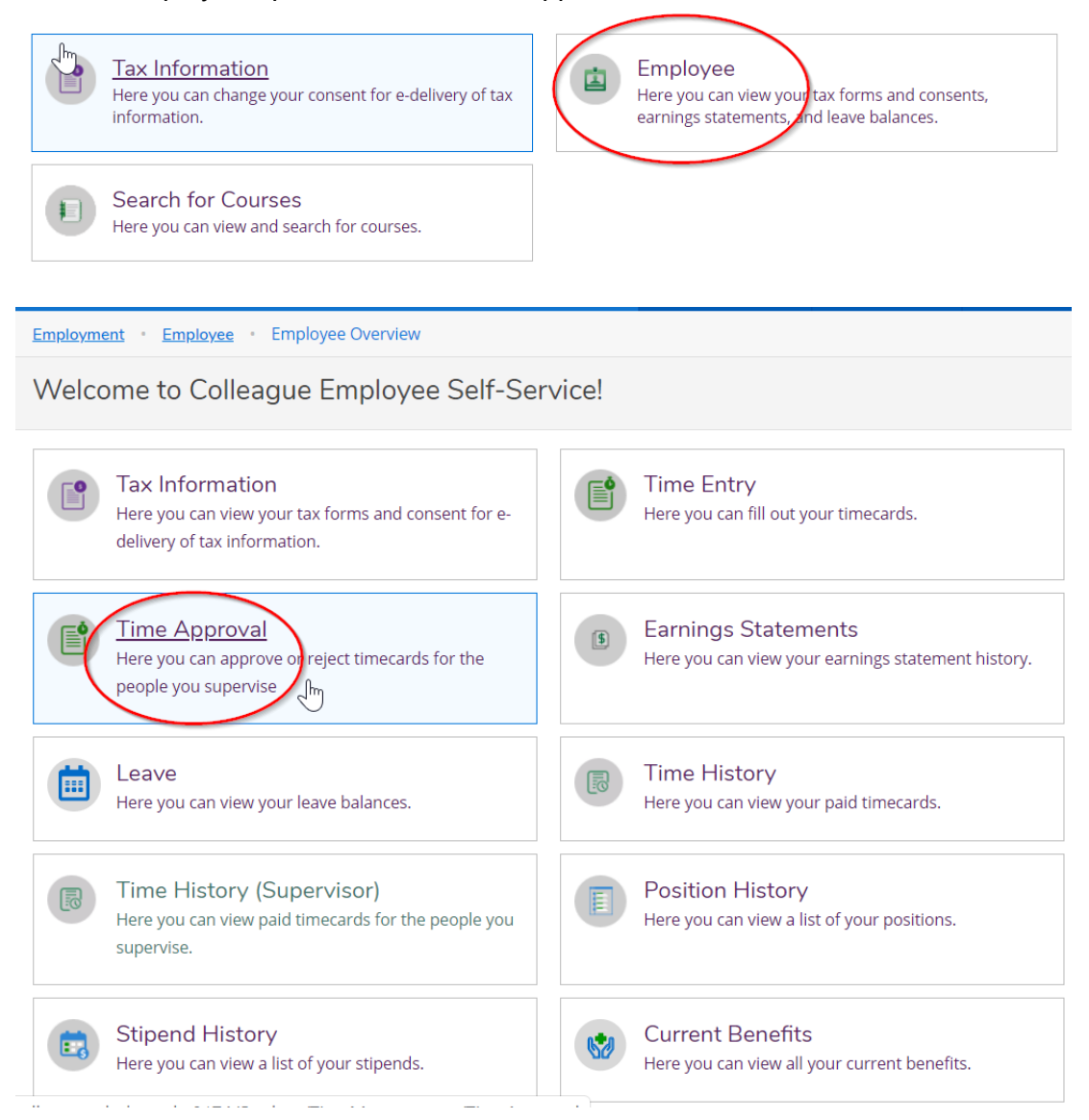

The Time Approval page allows you to filter by name, pay period, or status, to select the employees you want to view. To view details, select "View" to see each week. The 'Clear Search' button, then 'Apply Filter' button, will display all the employees that you supervise.

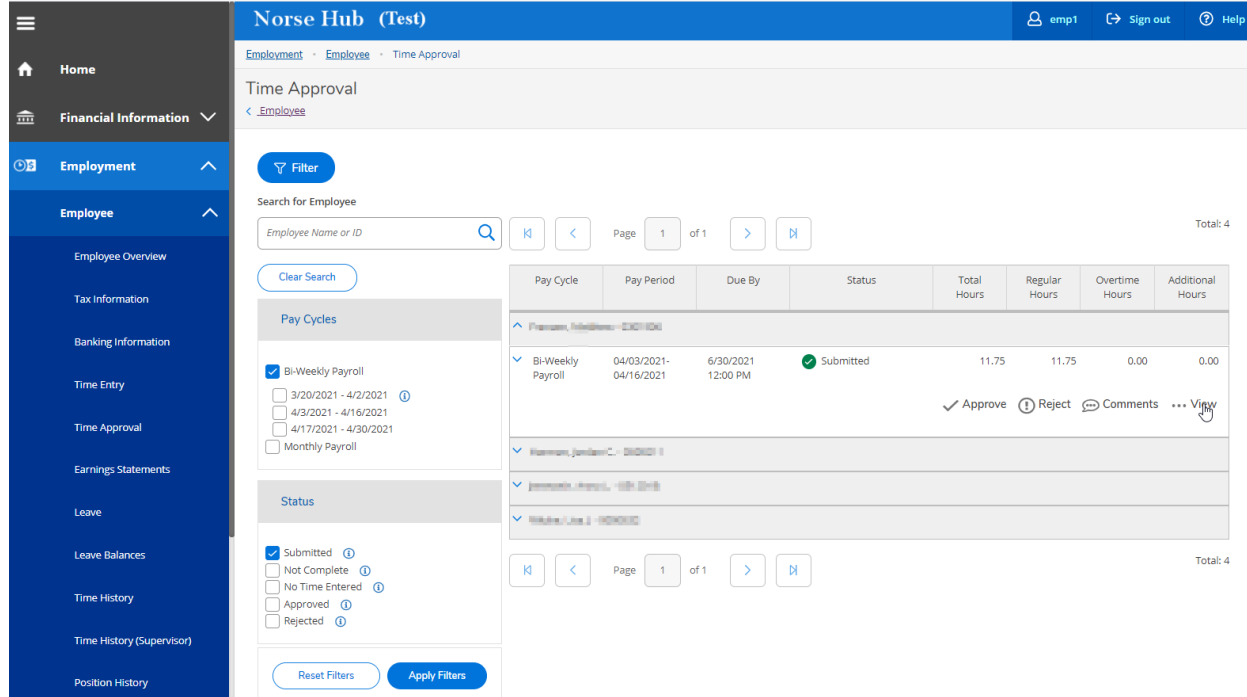

Review time and click the 'approve' button to confirm entries are accurate at the end of the pay period. Supervisors have the ability to add and edit time and leave entries. The employee will get an email notifying them of any changes. Supervisors can use the 'other actions' option to 'unapprove' a time entry if a correction is needed.

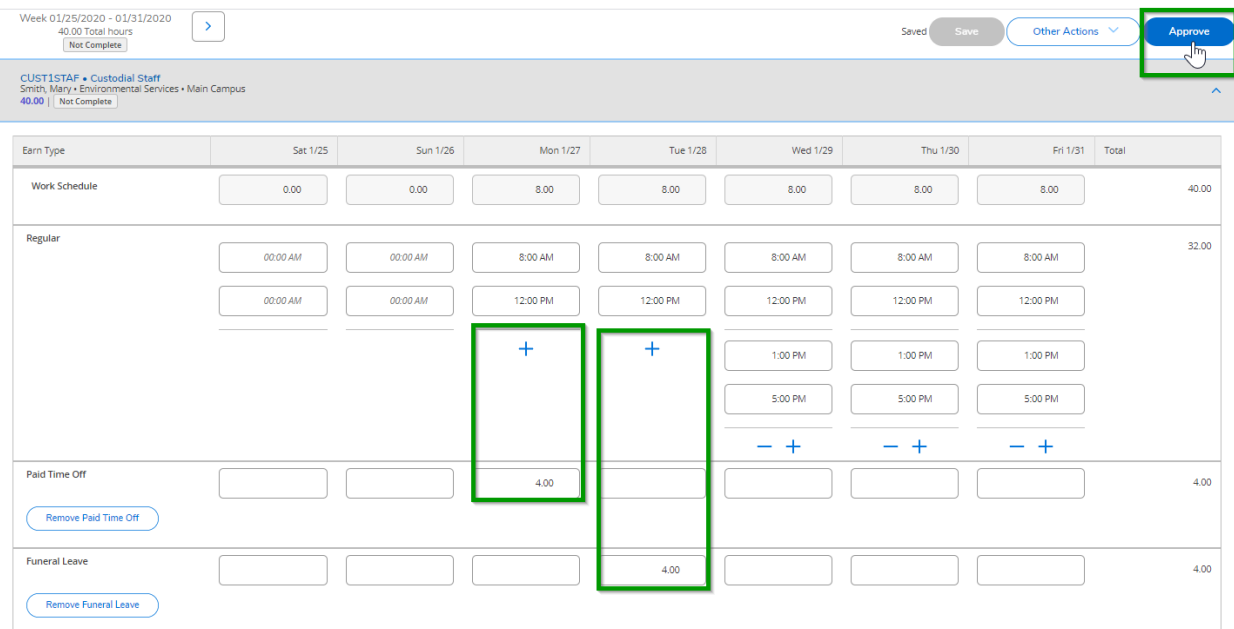

10/11/23 Information Technology Services page 3

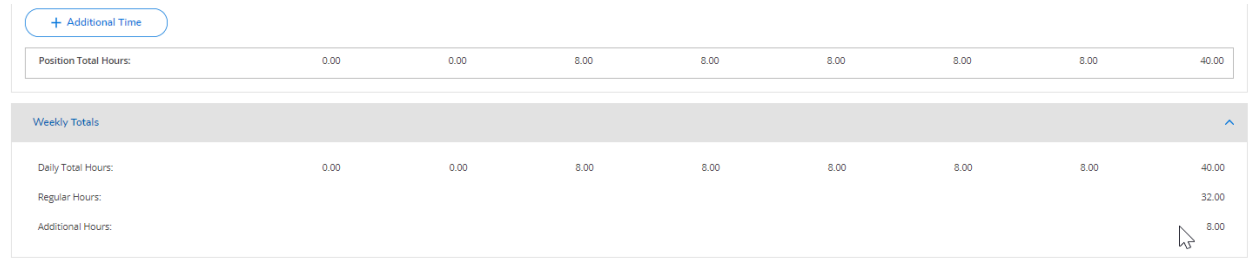

This example includes 4 hours of PTO and 4 hours of funeral leave.

Move through each week to approve all time in the period

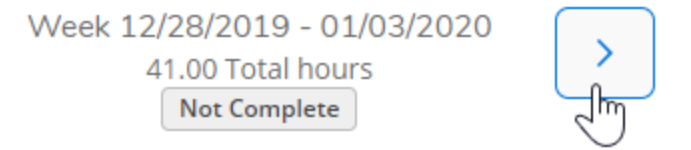

#### <span id="page-4-0"></span>**Enter Comments**

 $\Gamma$ 

You can enter a comment by using the dropdown option.

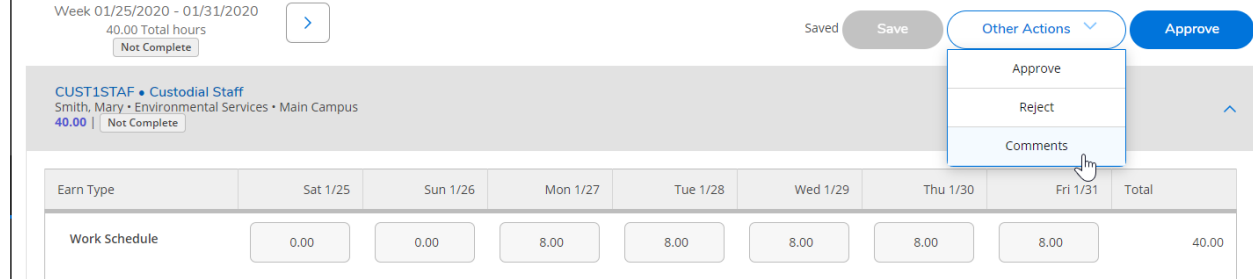

Press the 'tab' key to move between fields.

### <span id="page-5-0"></span>**Sign out to end your session**

Click on 'Sign out' when you have finished approvals and close your browser.

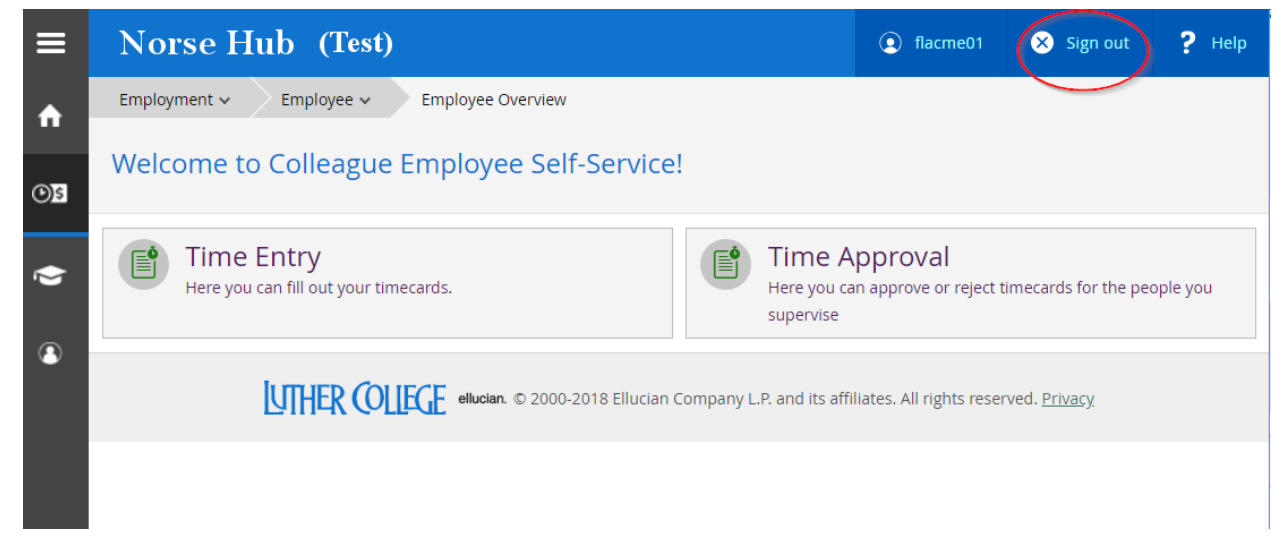